## <span id="page-0-0"></span>Giving feedback without needing a submission in Turnitin

## **Moodle Help & Support (Staff)**

This refers to Moodle 3.6 from July 2019 onward.

If you ever need to provide feedback or a mark to a student but do not require a student to submit you can still provide feedback and give a mark in Turnitin using the 'Grading Template'. This is particularly useful for situations where students give oral presentations.

**Dependencies:** This guidance presumes you have already set up a Turnitin assignment. If this is not the case then please visit [How to](http://workspace.nottingham.ac.uk/pages/viewpage.action?pageId=130361155) [create a Turnitin Assignment Drop Box](http://workspace.nottingham.ac.uk/pages/viewpage.action?pageId=130361155) first and create your Turnitin dropbox.

## **Creating the Grading Template**

1. When ready to provide a mark/feedback, click on the Turnitin dropbox in your Moodle site.

 $\cup$  Oral Presentations

2. This will load up the Turnitin submission table. You should see the list of students without any submission information. Click on the grey pencil within the **Grade** column.

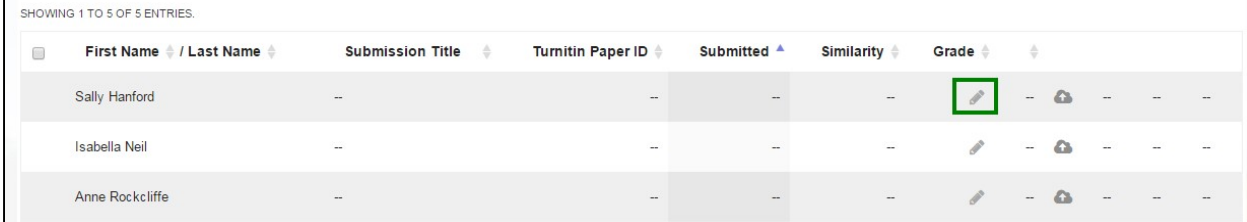

3. A pop up window will appear warning a 'Grading Template' will be created if you press **OK**. If you are expecting the student to submit something then **do not** use the grading template and do not press **OK** as this will prevent the student from submitting. If you are not expecting a submission press then press the **OK** button.

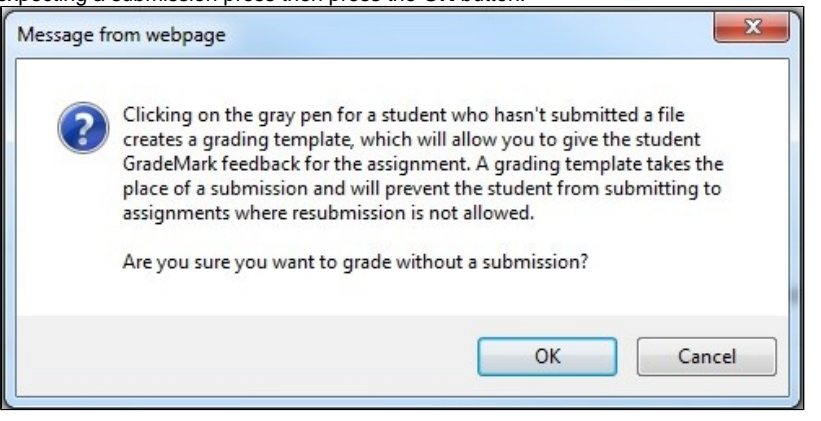

**Please note:** Turnitin will send the student an email to inform that they have submitted even though you have created the grading template. Therefore please warn your students beforehand that they may receive this kind of email from Turnitin.

4. The pop up window will disappear and you will now see that the grey pencil has turned blue in the **Grade** column. You will also see that the title **Grading Template** has appeared in the **Submission Title** column. Click on the blue pencil to launch the **feedback studio** tab.

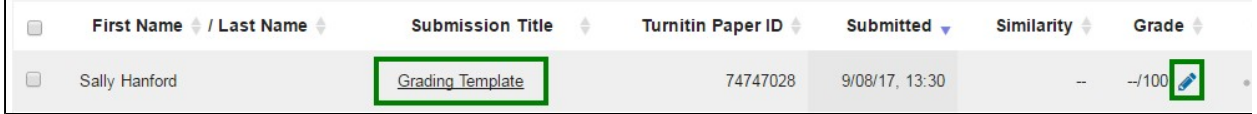

5. In the **Feedback studio** tab you will see that there is a plain document except for the Turnitin logo. You can add feedback for the student by writing comments on the document. Or if you are using a **rubric** form to mark click on the fourth icon on the right (highlighted in green below). If you wish to add overall comments click on the third icon on the right (highlighted in light blue below) below the **QuickMarks** button (highlighted in orange below).

To add a mark on the assignment just click on the top right of the screen (highlighted in red below) and give it a score. If you have been using a rubric/grading form and press the **Apply to grade** button, then the total mark will appear here too. When you are happy with the mark and feedback close the **Feedback studio** tab and go back to Moodle.

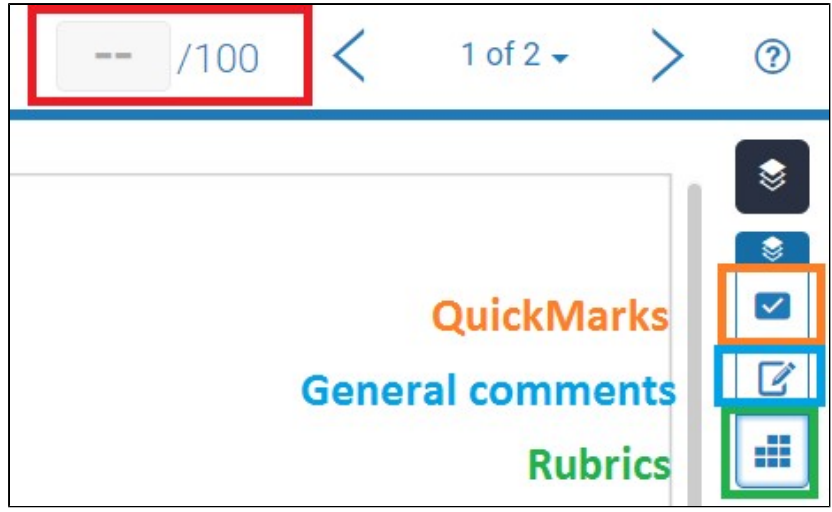

6. Back in Moodle you should now see the mark given in the 'Grade' column. The student will be able to access their mark and any feedback when the Post Date of the assignment passes.

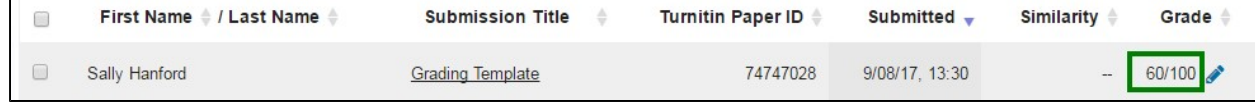

## **Similar tutorials**

The following other resources are also relevant to this topic:

- [How do I allow my students to see their Turnitin assignment grades and feedback?](https://workspace.nottingham.ac.uk/pages/viewpage.action?pageId=140193971) (Moodle Help) [moodle\\_help](https://workspace.nottingham.ac.uk/label/moodle_help) [moodle\\_turnitin](https://workspace.nottingham.ac.uk/label/moodle_turnitin) [moodle\\_assessment](https://workspace.nottingham.ac.uk/label/moodle_assessment)
- [How to exclude University of Nottingham papers from a TurnItIn Originality Report](https://workspace.nottingham.ac.uk/display/Moodlehelp/How+to+exclude+University+of+Nottingham+papers+from+a+TurnItIn+Originality+Report) (Moodle Help) [moodle\\_help](https://workspace.nottingham.ac.uk/label/moodle_help) [moodle\\_activity](https://workspace.nottingham.ac.uk/label/moodle_activity) [moodle\\_assessment](https://workspace.nottingham.ac.uk/label/moodle_assessment) [moodle\\_turnitin](https://workspace.nottingham.ac.uk/label/moodle_turnitin)
- [Using Turnitin within Moodle Assignments](https://workspace.nottingham.ac.uk/display/Moodlehelp/Using+Turnitin+within+Moodle+Assignments) (Moodle Help) [moodle\\_help](https://workspace.nottingham.ac.uk/label/moodle_help) [moodle\\_assessment](https://workspace.nottingham.ac.uk/label/moodle_assessment) [moodle\\_turnitin](https://workspace.nottingham.ac.uk/label/moodle_turnitin)
- [How to export grades and download assignments from Turnitin](https://workspace.nottingham.ac.uk/display/Moodlehelp/How+to+export+grades+and+download+assignments+from+Turnitin) (Moodle Help) [moodle\\_assessment](https://workspace.nottingham.ac.uk/label/moodle_assessment) | [moodle\\_turnitin](https://workspace.nottingham.ac.uk/label/moodle_turnitin) | [moodle\\_help](https://workspace.nottingham.ac.uk/label/moodle_help)
- [How to mark offline in Turnitin using an iPad/iPhone](https://workspace.nottingham.ac.uk/pages/viewpage.action?pageId=246317612) (Moodle Help) [moodle](https://workspace.nottingham.ac.uk/label/moodle) assessment moodle turnitin moodle
- [How to delete a single Turnitin submission to enable submission](https://workspace.nottingham.ac.uk/display/Moodlehelp/How+to+delete+a+single+Turnitin+submission+to+enable+submission) (Moodle Help) moodle help moodle turnitin moodle assessment moodle activity
- [How to create a Turnitin assignment drop box](https://workspace.nottingham.ac.uk/display/Moodlehelp/How+to+create+a+Turnitin+assignment+drop+box) (Moodle Help) [moodle\\_help](https://workspace.nottingham.ac.uk/label/moodle_help) | [moodle\\_assessment](https://workspace.nottingham.ac.uk/label/moodle_assessment) | [moodle\\_activity](https://workspace.nottingham.ac.uk/label/moodle_activity) | [moodle\\_turnitin](https://workspace.nottingham.ac.uk/label/moodle_turnitin)
- [How Turnitin deals with resubmission of the same paper by the same student](https://workspace.nottingham.ac.uk/display/Moodlehelp/How+Turnitin+deals+with+resubmission+of+the+same+paper+by+the+same+student) (Moodle Help) [moodle\\_help](https://workspace.nottingham.ac.uk/label/moodle_help) [moodle\\_turnitin](https://workspace.nottingham.ac.uk/label/moodle_turnitin) [moodle\\_activity](https://workspace.nottingham.ac.uk/label/moodle_activity) [moodle\\_assessment](https://workspace.nottingham.ac.uk/label/moodle_assessment)
- [How to create your own Turnitin QuickMarks set and export/import QuickMarks](https://workspace.nottingham.ac.uk/pages/viewpage.action?pageId=254681740) (Moodle Help) [turnitin](https://workspace.nottingham.ac.uk/label/turnitin) [moodle\\_turnitin](https://workspace.nottingham.ac.uk/label/moodle_turnitin) [moodle\\_assessment](https://workspace.nottingham.ac.uk/label/moodle_assessment)
- [Giving feedback without needing a submission in Turnitin](#page-0-0) (Moodle Help) moodle help moodle assessment moodle turnitin
- [How to view submitted and received reviews in Peermark](https://workspace.nottingham.ac.uk/display/Moodlehelp/How+to+view+submitted+and+received+reviews+in+Peermark) (Moodle Help) moodle assessment moodle turnitin
- [How to view your grade and feedback in Turnitin](https://workspace.nottingham.ac.uk/display/Moodlehelp/How+to+view+your+grade+and+feedback+in+Turnitin) (Moodle Help) [moodle\\_student](https://workspace.nottingham.ac.uk/label/moodle_student) [moodle\\_turnitin](https://workspace.nottingham.ac.uk/label/moodle_turnitin) [moodle\\_assessment](https://workspace.nottingham.ac.uk/label/moodle_assessment) [moodle\\_activity](https://workspace.nottingham.ac.uk/label/moodle_activity) [moodle\\_troubleshooting](https://workspace.nottingham.ac.uk/label/moodle_troubleshooting)
- [How to create rubric assessment criteria in Turnitin](https://workspace.nottingham.ac.uk/display/Moodlehelp/How+to+create+rubric+assessment+criteria+in+Turnitin) (Moodle Help) [moodle\\_activity](https://workspace.nottingham.ac.uk/label/moodle_activity) [moodle\\_assessment](https://workspace.nottingham.ac.uk/label/moodle_assessment) [moodle\\_turnitin](https://workspace.nottingham.ac.uk/label/moodle_turnitin) [moodle\\_help](https://workspace.nottingham.ac.uk/label/moodle_help) [moodle\\_rubric](https://workspace.nottingham.ac.uk/label/moodle_rubric)
- [How to provide feedback and comments in Turnitin](https://workspace.nottingham.ac.uk/display/Moodlehelp/How+to+provide+feedback+and+comments+in+Turnitin) (Moodle Help)

[moodle\\_assessment](https://workspace.nottingham.ac.uk/label/moodle_assessment) | [moodle\\_turnitin](https://workspace.nottingham.ac.uk/label/moodle_turnitin) | [moodle\\_activity](https://workspace.nottingham.ac.uk/label/moodle_activity) | [moodle\\_help](https://workspace.nottingham.ac.uk/label/moodle_help)

[Turnitin](https://workspace.nottingham.ac.uk/display/Moodlehelp/Turnitin) (Moodle Help) [moodle\\_turnitin](https://workspace.nottingham.ac.uk/label/moodle_turnitin) [moodle\\_assessment](https://workspace.nottingham.ac.uk/label/moodle_assessment)